# 校产综合事务申请流程

#### 步骤(一)

用"360 浏览器极速模式"或"谷歌浏览器",在校园网 环境下进入"学校网站主页",点击"信息门户",登陆后进 入。

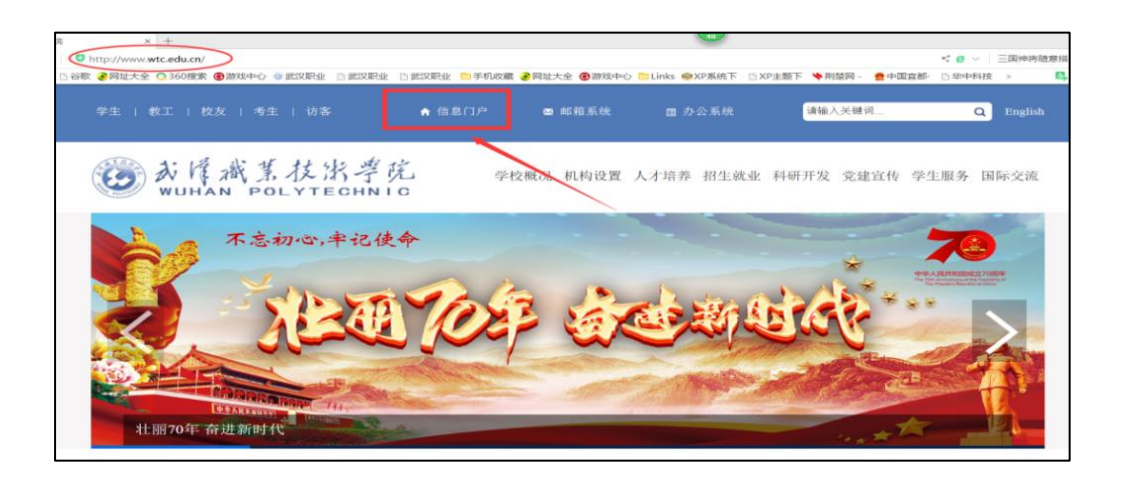

步骤(二)

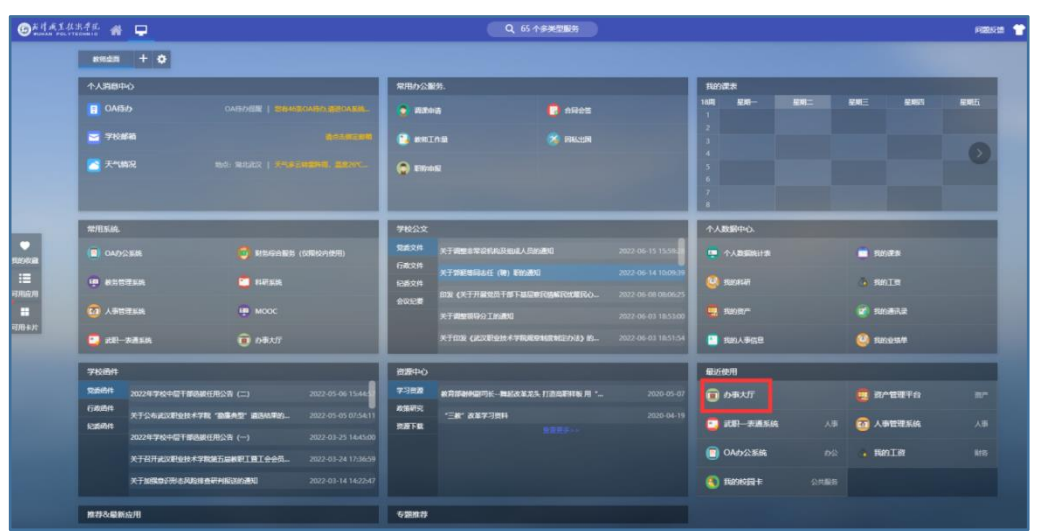

登录"信息门户"后,进入"办事大厅"。

## 步骤(三)

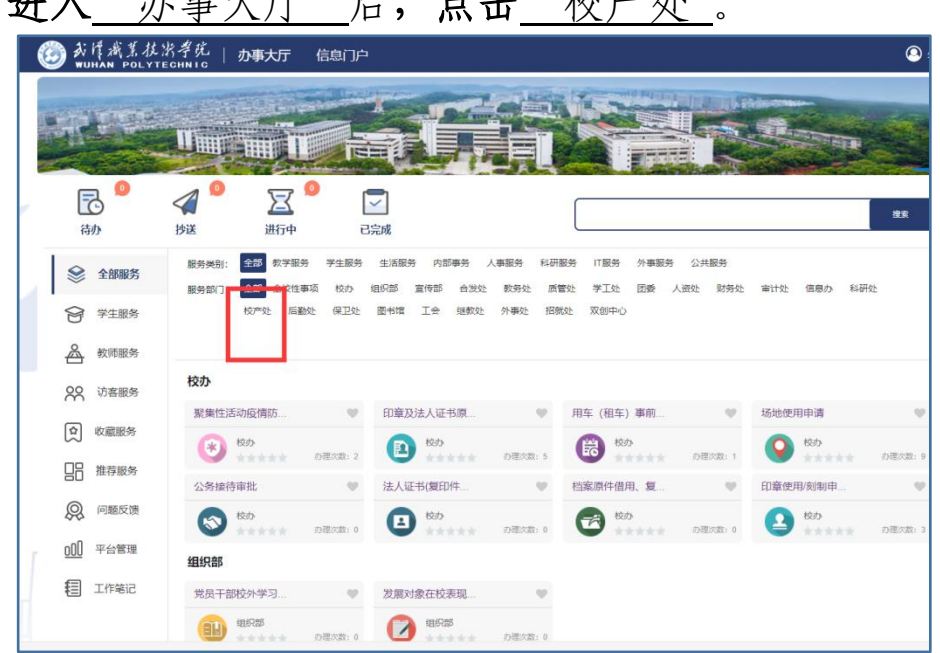

进入"办事大厅"后,占主"校产处"

### 步骤(四)

在"校产处"业务模块中选择点击"校产综合事务申请" 业务模块。

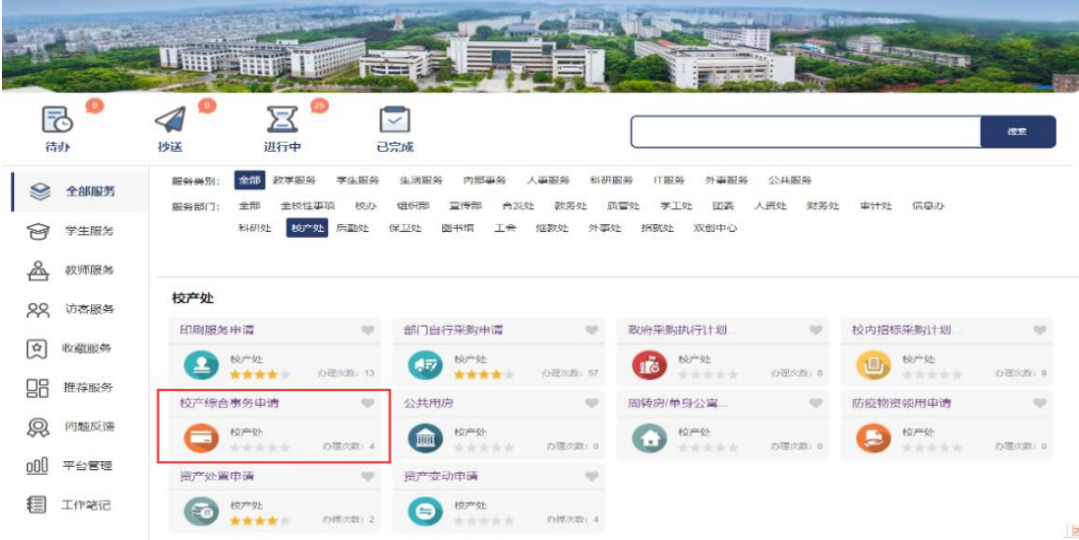

## 步骤(五)

进入\_"校产综合事务"\_业务模块后,点击\_"办理"。

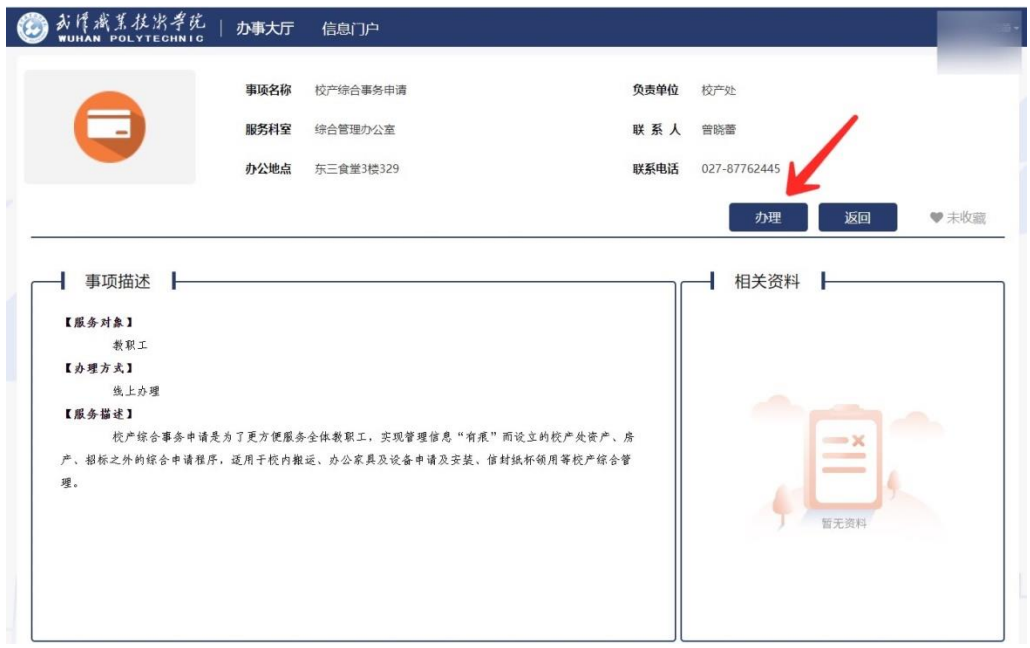

### 步骤(六)

按要求填写"相关信息",并上传"相关资料"后,点 击"提交"。

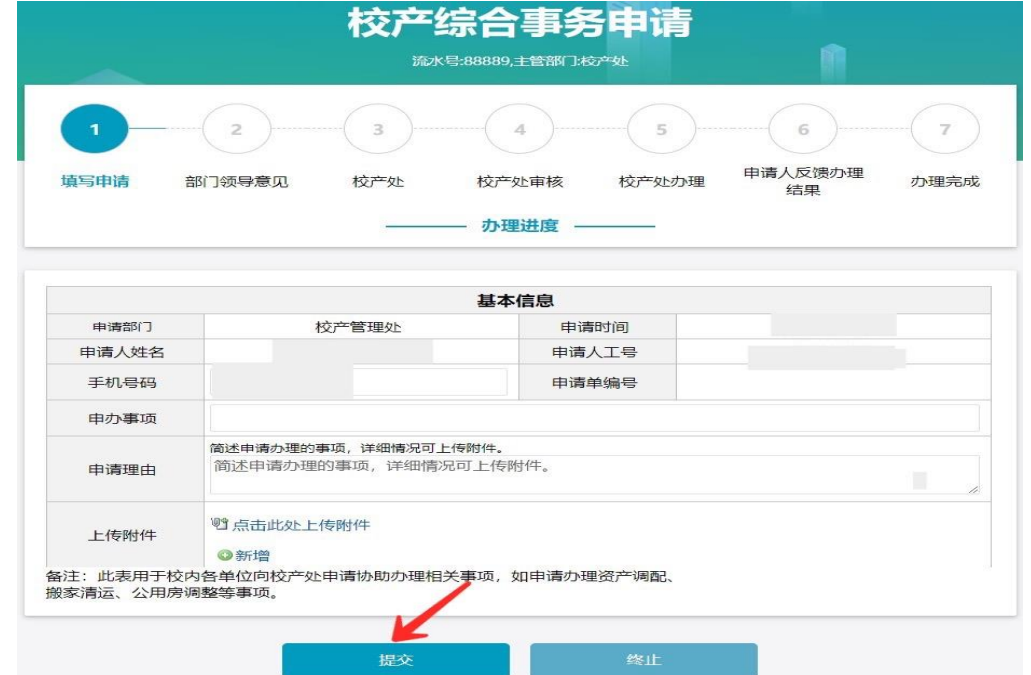